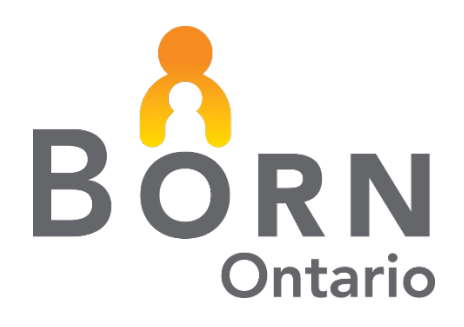

# BORN Information System Messaging User Guide

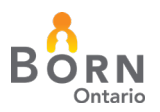

# **Table of Contents**

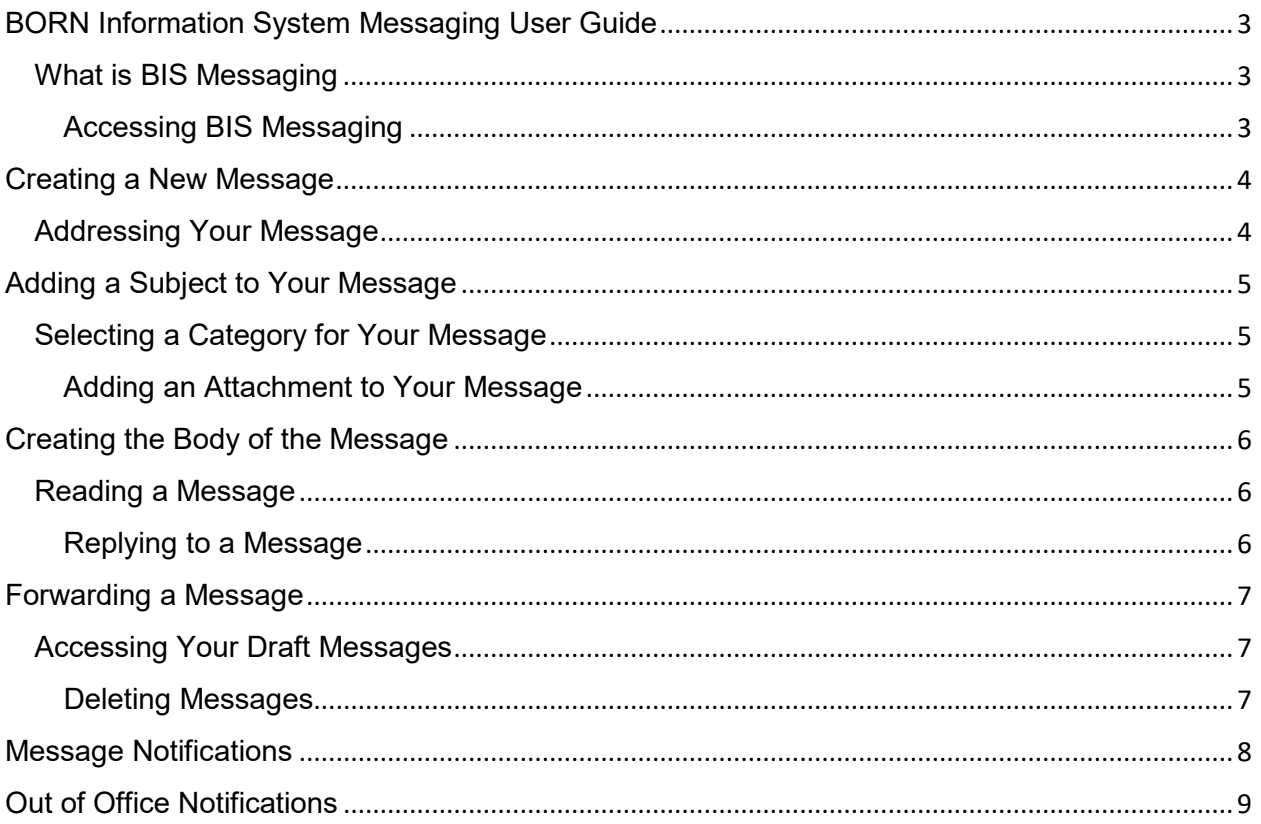

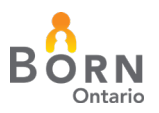

# <span id="page-2-0"></span>**BORN Information System Messaging User Guide**

#### <span id="page-2-1"></span>**What is BIS Messaging**

- The BIS messaging system was created to allow users to communicate with BORN employees in a safe and secure manner.
- The system allows users to send personal health information (PHI) without worrying about accidental disclosure.
- All users of the BIS have access to the messaging system.

#### <span id="page-2-2"></span>**Accessing BIS Messaging**

BIS Messaging can be accessed using the '**Messages**' link in the top navigation bar of the BIS landing page.

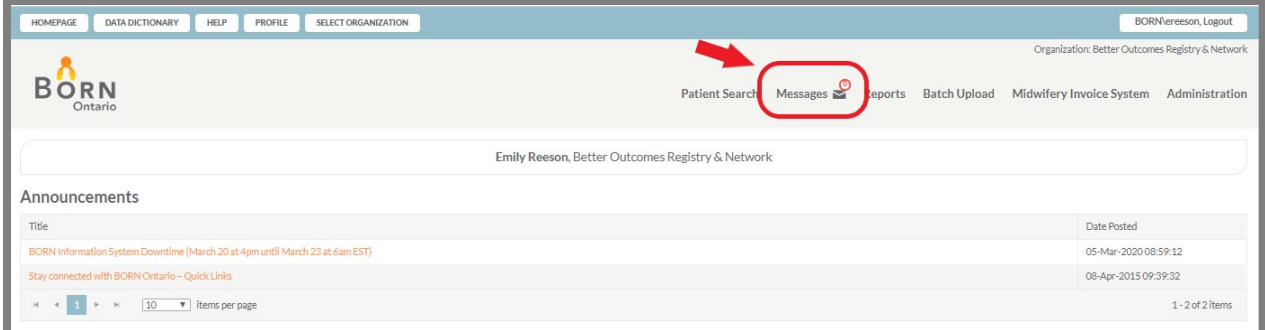

# **The Messaging System**

The messaging system contains 3 tabs; Inbox; Sent; and Drafts.

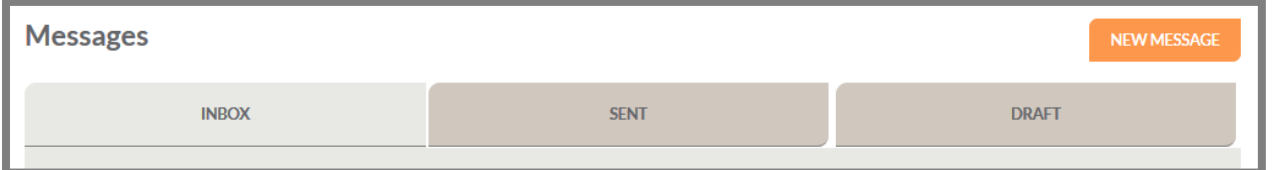

**Inbox:**

- Contains all messages sent to you.
- This tab lists who sent the message; the subject; message category (if applicable); the date it was received; the date you read the message; and a link to delete the message

**Sent:**

- Contains all messages that you have sent.
- The tab lists who you sent the message to; the date the message was sent; message category (if applicable) ; and a link to delete the message

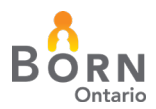

#### **Drafts:**

- Contains all the messages you have started but have not yet sent.
- This tab lists who you are sending the message to; message category (if applicable) ; and a link to delete the message

#### <span id="page-3-0"></span>**Creating a New Message**

To create a message, click on the **'New Message'** button in the top left hand corner of the BIS messaging homepage.

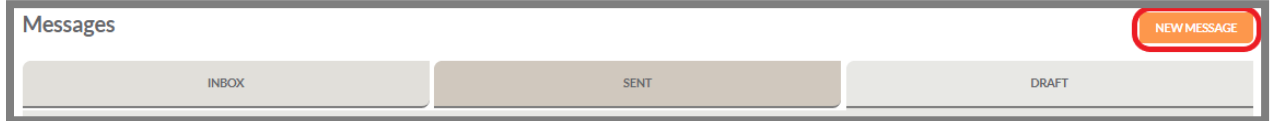

A new window will open for you to create your message.

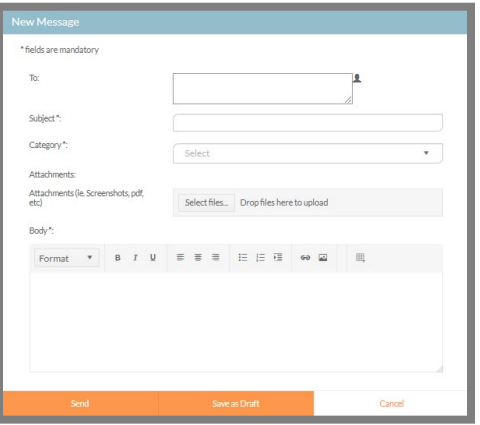

# <span id="page-3-1"></span>**Addressing Your Message**

Messages sent through the BIS Messaging System can only be addressed to BORN employees. To address your message, click on the person icon on the right side of the "New Message" window.

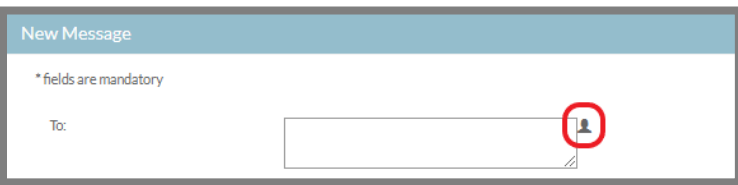

This will open up the BORN Address Book. Select the intended recipient(s) from the **'User'** list and click **'+ ADD.'** The name(s) will now be populated in the "**To**" field.

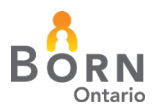

To add additional recipients, select another name from the **'User'** list and click **'+ ADD'** again. When all recipient names have been added to the **'To'** box, click **'Ok.'**

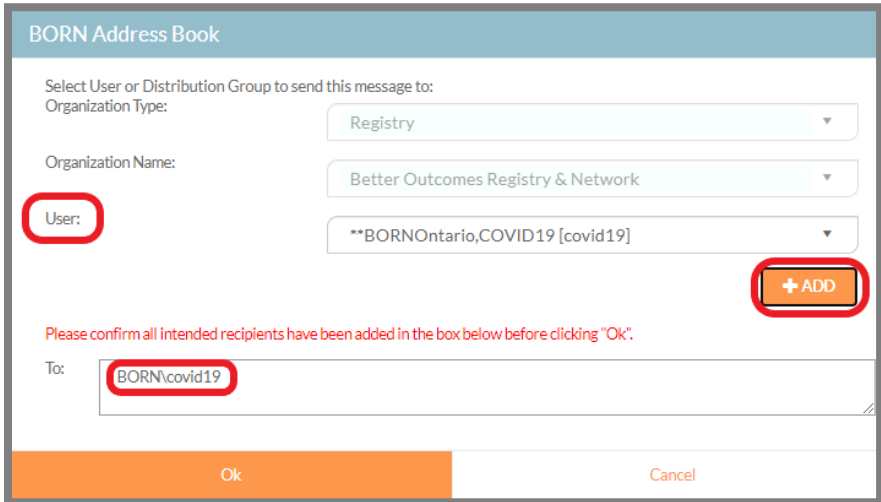

# <span id="page-4-0"></span>**Adding a Subject to Your Message**

Click on the subject field and type a subject. The maximum length of the subject is 255 characters.

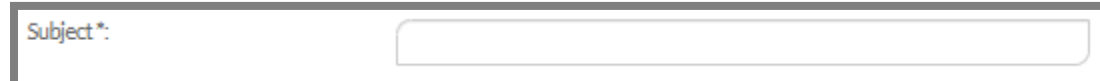

# <span id="page-4-1"></span>**Selecting a Category for Your Message**

In order to help better identify the issue you are trying to resolve or the reason for your message, you must select a category. Click the dropdown menu and select a category from the provided list.

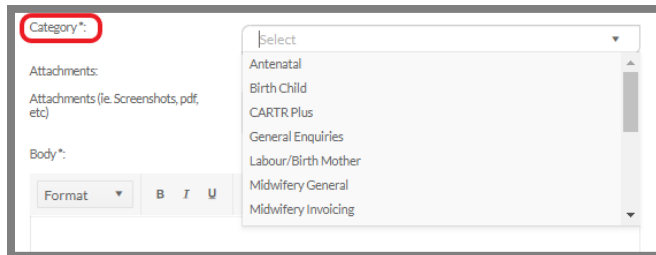

# <span id="page-4-2"></span>**Adding an Attachment to Your Message**

The BORN messaging system allows you to add a file attachment up to 2 megabytes (2mb) in size.

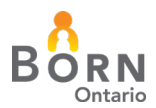

To add an attachment, click the **'Select files'** button.

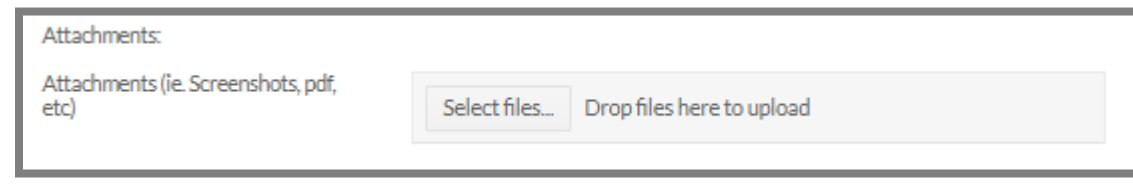

# <span id="page-5-0"></span>**Creating the Body of the Message**

BIS Messaging contains a rich text editor that will allow you format the content of your message. Enter the text of the message in the 'Body' section.

Once you have entered your message text you can either **'Send'**, **'Save as Draft'**, or **'Cancel'**.

#### <span id="page-5-1"></span>**Reading a Message**

From your Inbox click on the orange hyperlink in the **'From'** column of the message you wish to read. The message will open below the Inbox.

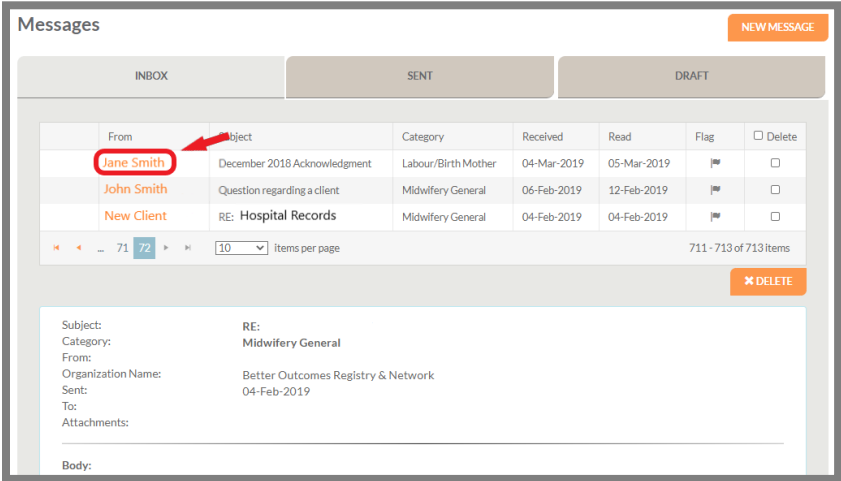

#### <span id="page-5-2"></span>**Replying to a Message**

To reply to a message click **'Reply'** at the bottom of the original message.

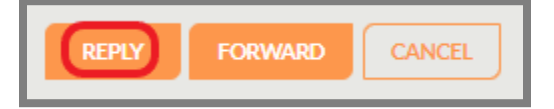

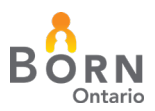

This will open a new message in the original message's place.

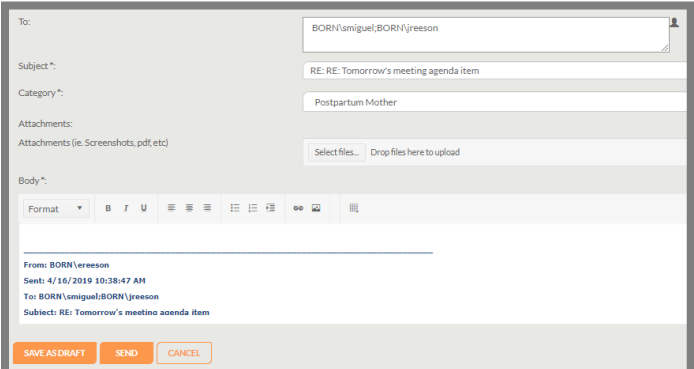

You may then enter a reply and either send it, save it as a draft, or cancel it.

#### <span id="page-6-0"></span>**Forwarding a Message**

To forward a message click **'Forward'** at the bottom of the original message.

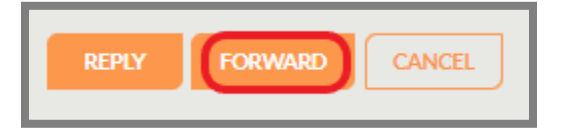

This will open a new message in the original message's place. You may then enter a forwarding user name, and add attachments and then send, save as draft or cancel the message.

#### <span id="page-6-1"></span>**Accessing Your Draft Messages**

To retrieve a draft message, select the **'Drafts'** tab in the message system. Select the draft message you wish to open and click the associated link.

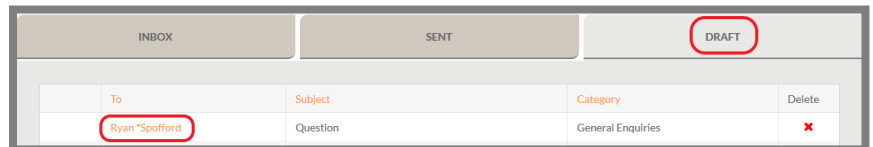

#### <span id="page-6-2"></span>**Deleting Messages**

To delete a message click the red **'X'** to the right of the message you wish to delete. You will be prompted to confirm you wish to delete the message.

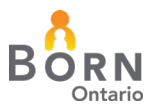

Click **'OK'** to delete the message or **'Cancel'** to return to the message list.

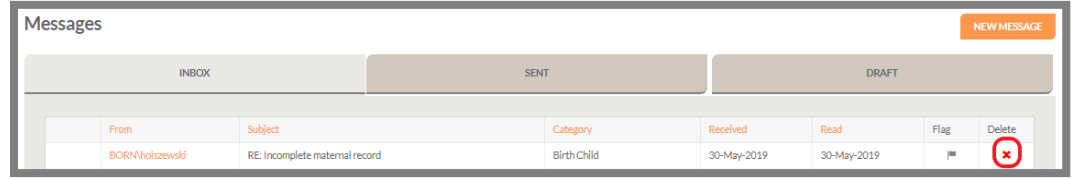

#### <span id="page-7-0"></span>**Message Notifications**

When a message is sent to you, you will receive an email notification to the account that is in your BIS profile. The email will indicate that there is a message for you in the BORN Information System.

If you do not wish to receive these notifications, you can turn them off by selecting **'User Management'** from the Administration drop-down navigation menu and search for your user ID.

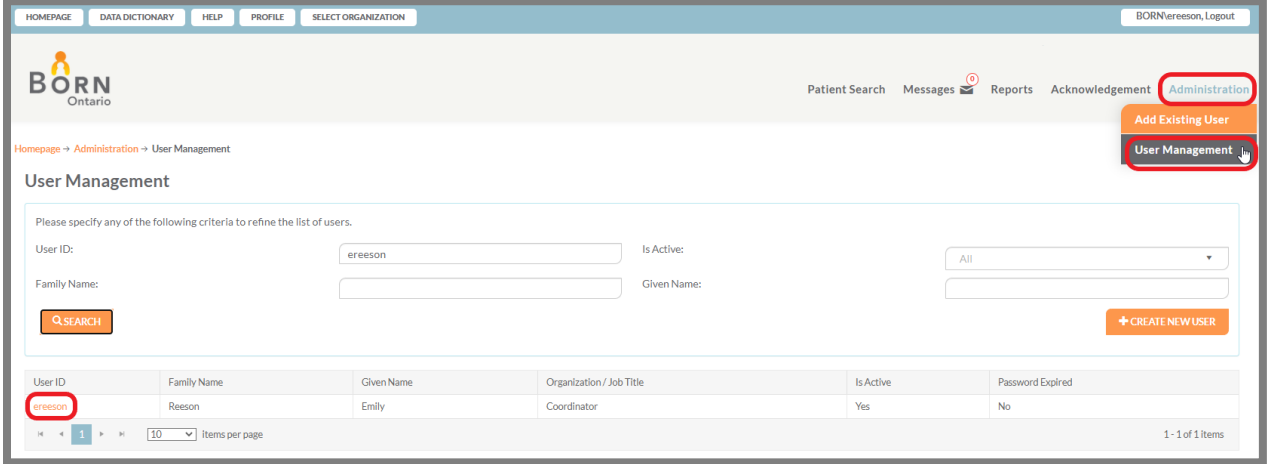

This will open the **'Edit User'** Screen.

- Check the **'Turn BORN Messaging Notifications Off'** box to turn on or off the notifications.
- Notifications are on by default.

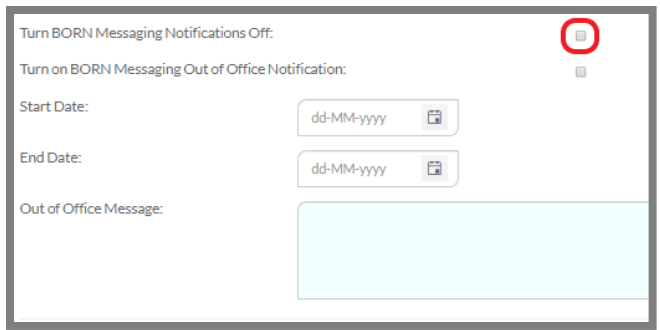

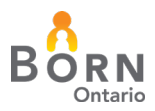

# <span id="page-8-0"></span>**Out of Office Notifications**

The BIS messaging system has an **'Out of Office'** feature. To set your out of office message, select **'User Management'** from the Administration drop-down navigation menu and search for your user ID. This will open the **'Edit User'** screen.

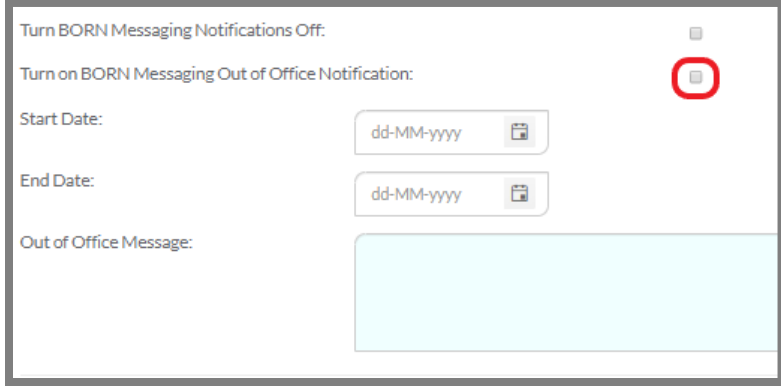

Check the 'Turn on BORN Messaging Out of Office Notification' box to turn on or off out of office notification. You must also set a start date, end date, and provide a message.